### **Google Chrome**

- 1. Completely exit Chrome by closing all browser windows.
- 2. Open a new instance of Chrome.
- 3. At the top right of the browser, click on the three dots icon like this:
- 4. Select More Tools > Clear Browsing Data.
- 5. At the top, choose a time range. To delete everything, select **All time**.
- 6. Next to "Cookies and other site data" and "Cached images and files," check the boxes.
- 7. Click Clear data.
- 8. Close the instance of Chrome.
- 9. Open a new instance of Chrome and try to log in again.
- 10. If you are still having problems logging in, reboot your computer and try logging in again.

## How to Delete Cookies in Safari on Mac

1. Open up your **Safari** internet browser.

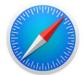

2. Click on the bolded word **Safari** in the top left corner of your screen.

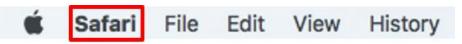

3. When the dropdown menu appears, click on **Preferences.** 

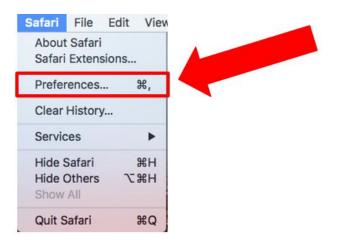

4. When the pop-up window appears, click on the **Privacy** tab at the top of the window.

| General Tabs AutoFill Passwords Search Security Privacy | A Notifics is Extensions Advanced                                                                                        |
|---------------------------------------------------------|----------------------------------------------------------------------------------------------------|
| New windows open with:                                  | Favorites                                                                                                    |
| New tabs open with:                                     | Favorites 🗘                                                                                                    |
| Homepage:                                               | http://www.apple.com/startpage/                                                                                          |
|                                                         | Set to Current Page                                                                                                    |
|                                                         |                                                                                                    |
| Remove history items:                                   | After one year                                                                                                    |
| Favorites shows:                                        | 🛱 Favorites 📀                                                                                                    |
| Top Sites shows:                                        | 12 sites                                                                                                    |
|                                                         |                                                                                                    |
| File download location:                                 | Downloads                                                                                                    |
| Remove download list items:                             | After one day                                                                                                    |
|                                                         | Open "safe" files after downloading "Safe" files include movies, pictures, sounds, PDF and text documents, and archives. |

Page 1 of 4

### How to Delete Cookies in Safari on Mac

5. Click on **Details** button, located next to a sentence that says "**X websites stored cookies or other data**." (It may take a few moments for the sentence and button to appear)

| • • •                                                | Privacy                                           |
|------------------------------------------------------|---------------------------------------------------|
| 🗈 📼 🦽 💡 🔍 🔍 🚺                                        | 🕑 📑 🔀 🄅                                           |
| General Tabs AutoFill Passwords Search Security Priv | vacy Notifications Extensions Advanced            |
| Cookies and website data:                            |                                                   |
|                                                      | Allow from current website only                   |
|                                                      | Allow from websites I visit                       |
|                                                      | Always allow                                      |
|                                                      | Remove All Website Data                           |
|                                                      | 182 websites stored cookies or other data Details |
| Website use of location services:                    |                                                   |
|                                                      | OPrompt for each website one time only            |
|                                                      | <ul> <li>Deny without prompting</li> </ul>        |
| Website tracking:                                    | Ask websites not to track me                      |

6. When the new window appears, type **peralta** into the search bar. **(Please type in all lowercase).** 

|   | e websites have stored data that can be used to track your browsing. Removing the data reduce tracking, but may also log you out of websites or change website behavior. |
|---|----------------------------------------------------------------------------------------------------|
| 6 | 2mdn.net<br>Cache                                                                                                    |
| 6 | adnxs.com<br>Cache                                                                                                    |
| • | adobe.com<br>Cache                                                                                                    |
| 6 | adrta.com<br>Cache                                                                                                    |
| 6 | adsafeprotected.com<br>Cache                                                                                                    |
| 6 | adsonflags.com<br>Cache                                                                                                    |
| 6 | adsrvr.org<br>Cache                                                                                                    |
| R | emove Remove All Done                                                                                                    |

7. A different list of cookies should appear on the window that possesses the name **peralta.edu** or **access.peralta.edu**. Click on **Remove All** at the bottom of the window.

|                                             |           |  | Q peralta | 8    |
|---------------------------------------------|-----------|--|-----------|------|
| These websites have<br>may reduce tracking, |           |  |           |      |
| eperalta.org<br>Local Storage               |           |  |           |      |
| S peralta.edu<br>Cache, Cookies             |           |  |           |      |
| © peralta.tv<br>Cache                       |           |  |           |      |
|                                             |           |  |           |      |
|                                             |           |  |           |      |
|                                             |           |  |           |      |
|                                             |           |  |           |      |
| Remove                                      | emove All |  |           | Done |
|                                             |           |  |           |      |

8. Afterwards, a security pop-up will appear confirming whether or not you want to delete the cookies. Click **Remove Now**.

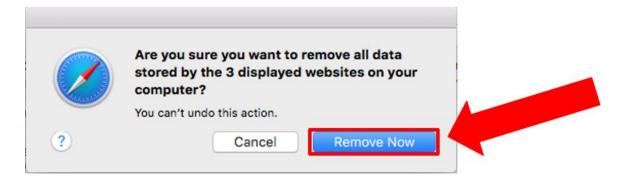

# How to Delete Cookies in Safari on Mac

9. The list of cookies should now be blank. Click **Done**.

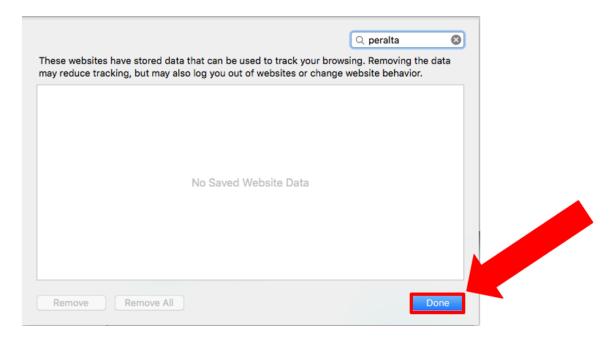

10. Close the **Privacy** window.

If you still need assistance please call Peralta Helpdesk (510) 587-7800 or email at <u>helpdesk@peralta.edu</u>

### **Microsoft Internet Explorer**

- 1. Completely exit Internet Explorer by closing all browser windows.
- 2. Open a new instance of Internet Explorer.
- 3. Select Tools > Internet Options; verify you are viewing the General tab.
- 4. Click the **Delete Cookies** button; click **OK** on the dialog box that pops up.
- 5. Click the Delete Files button; select the Delete all offline content checkbox; click OK.
- 6. Click the Clear History button; click Yes on the dialog box that pops up.
- 7. Click OK.
- 8. Close the instance of Internet Explorer.
- 9. Open a new instance of Internet Explorer and try to log in again.
- 10. If you are still having problems logging in, reboot your computer and try logging in again.

### **Mozilla Firefox**

- 1. Completely exit Firefox by closing all browser windows.
- 2. Open a new instance of Firefox.
- 3. At the top right of the browser, click on the three lines icon like this:  $\equiv$
- 4. Select **Options**, which is next to the gear icon.
- 5. On the right side of the Options menu, select **Privacy and Security.**
- 6. Scroll down to the section titled **Cookies and Site Data**.
- 7. Click the Clear Data icon.
- 8. Make sure Cookies and Site Data and Cached Web Content are selected.
- 9. Click Clear.
- 10. Click Clear Now.
- 11. Close the instance of Firefox.
- 12. Open a new instance of Firefox and try to log in again.
- 13. If you are still having problems logging in, reboot your computer and try logging in again.